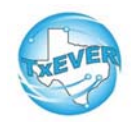

# **Local Registrar Local Administrator TxEVER Cheat Sheet**

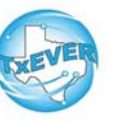

#### *Add a New User***:**

- 1. Go to global, Tools —> Security —> User Maintenance
- 2. Enter new user's information and password
- 3. Add user's location
- 4. Add user's contact preferences
- 5. Create user's security pin (click "Generate Pin")
- 6. Add user's security processes (assign these folders)
	- "Local Registrar-Birth"
	- "Local Registrar-Common"
	- "Local Registrar-Death"
	- "Local Registrar-Fee"
- 7. Authorize user to complete AOPs if applicable
	- Go to Tools —> Security —> AOP User Management
	- Select new user and enter AOP training information. Save

#### *Reset Password:*

- 1. Go to global, Tools —> Security —> User Maintenance
- 2. Search for user, select the name, enter a new password, save

#### *Rest Pin:*

- 1. Go to global, Tools —> Security —> User Maintenance
- 2. Search for user, select the name, click Add/Edit Processes
- 3. Click "Generate Pin." This resets the pin and emails the user

### *Unlock, Deactivate, or Reactivate User:*

- 1. Go to global, Tools —> Security —> User Maintenance
- 2. Search for user, select the name
- 3. Click "Unlock User" to unlock a user
- 4. Click "Deactivate User" to deactivate a user. This button then changes to "Reactivate User" to allow reactivation.

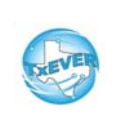

## **Local Registrar Local Administrator TxEVER Cheat Sheet**

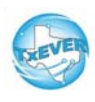

*Website:* https://txever.dshs.texas.gov/TxEverUI/Welcome.htm

*Help Desk Email*: help-txever@dshs.texas.gov

### *User Enrollment Form and Review Enrollments:*

- 1. New user clicks "User Enrollment" on TxEVER home page
- 2. New user fills out form to create new user or add a location
- 3. Local Administrator goes to global, Tools —> Utilities —> Review Enrollments
- 4. Select type of enrollment request then click search
- 5. Click "Create New User" next to the person's name
- 6. Select a user ID and click submit

7. Go to Tools —> Security —> User Maintenance to select user's name and add locations and processes to the new user 8. Go to Tools —> Security —> AOP User Management to authorize that user to do AOPs

### *Diacritical Marks:*

Press and hold "ALT" key, type 3 digit code, release the "ALT" key

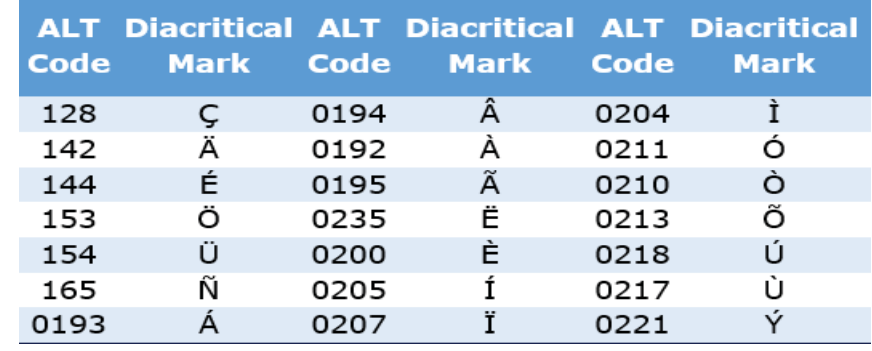

Questions? Contact the TxEVER team at txeverinfo@dshs.texas.gov or 512-776-3010.

*10/4/18 version 1.0*